Die Dateien amrefedt.arx, amrefedres.dll müssen in das Verzeichnis Mechancial 6\ACADM kopiert werden. Um den neuen Blockeditor verfügbar zu machen muss die Datei amrefed.arx noch geladen werden. Dazu wählen Sie Hilfsmittel->Anwendung aus. Hier gehen Sie in das Verzeichnis ACADM und ziehen die Datei amrefed.arx, per Drag und Drop, auf den Koffer im Punkt Startgruppe (siehe Grafik).

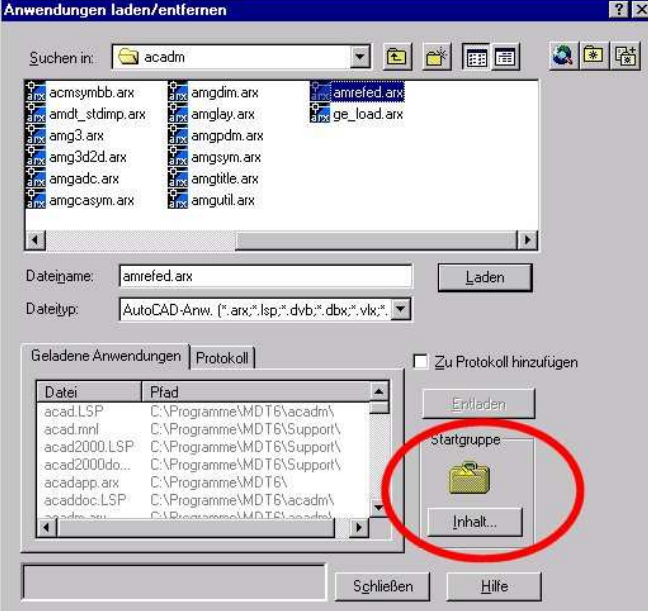

Danach ist der neue Blockeditor, über den normalen Befehl, sofort verfügbar. In dem Worddokument finden Sie noch ein paar Tipps und Hinweise für Umsteiger von Genius 14.